## e-KOBE (電子申請)による補助金申請手続きのご案内

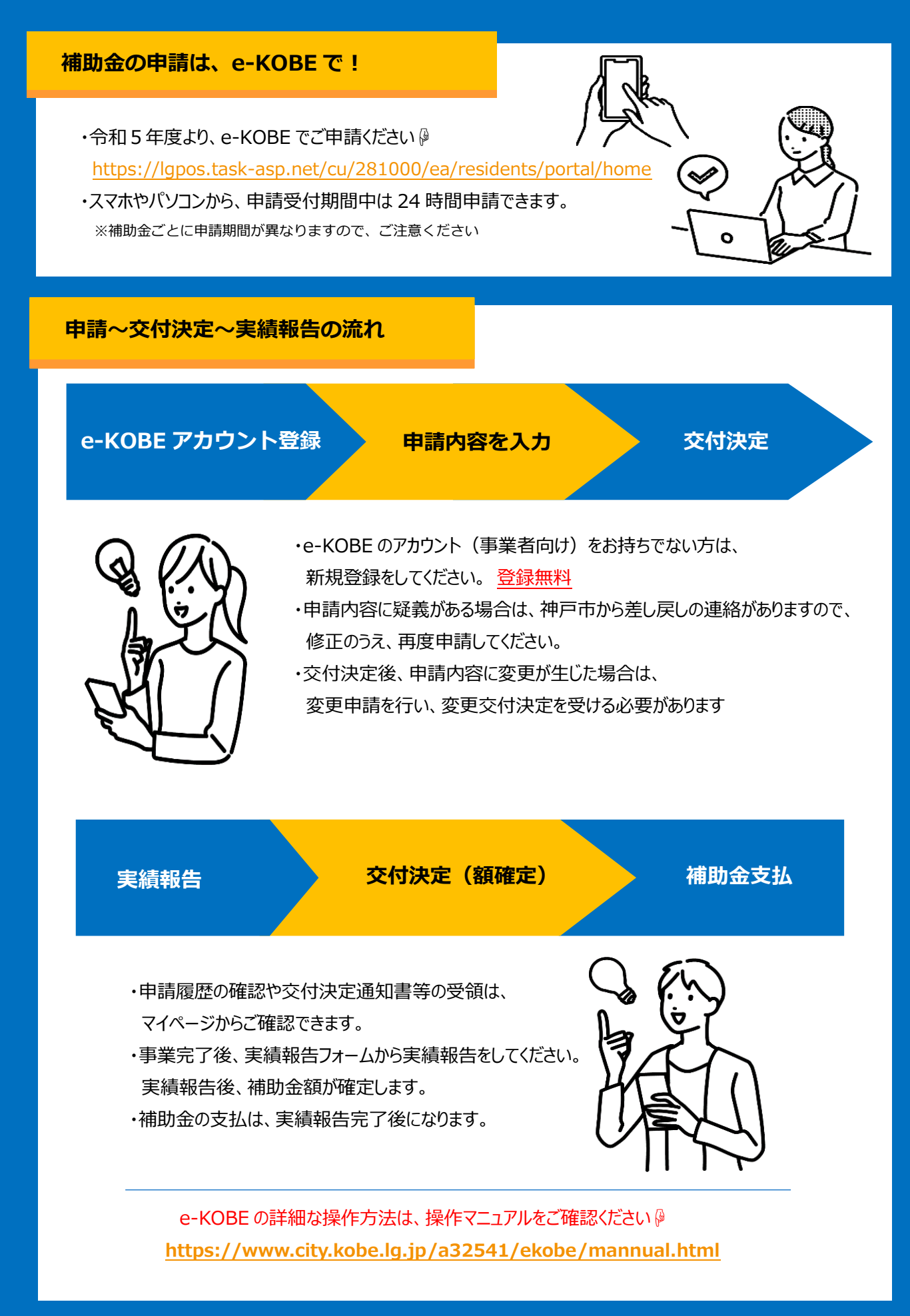

## **簡易操作マニュアル**

# **e-KOBE アカウント登録** Step 1

アカウント登録は無料です。 メールアドレスが利用者 ID となるため、 利用者登録にはメールアドレスが必要です。

#### 【手順】

① e-KOBE:神戸市スマート申請システムにアクセスする。 <https://lgpos.task-asp.net/cu/281000/ea/residents/portal/home>

② 初めて e-KOBE を利用する方 →右上の 新規登録 を選択。 「**事業者として登録する**」ボタンから、**法人ごと**に登録してください。 e-KOBE アカウントをすでにお持ちの方 → ログイン を選択

## Step<sub>2</sub>

**申請内容を入力**

現在申請可能な手続きが表示されています。 申請したい手続きを選択してください。 ※カテゴリ・キーワード検索も可能

### 【手順】

- ① 「手続き一覧(事業者向け)」を選択。
- ② 申請出来る手続き一覧から、今回申請したい手続きを選択。
- ③ 申請フォームに従って、必要事項を入力・資料をアップロード。
- ④ 申請が完了したら、

"【e-KOBE】{手続き名}の申請を受け付けました"と 利用者登録したメールアドレスにメールが届きます。 ※メールが届かない場合は申請が完了しているか、マイページでご確認ください。

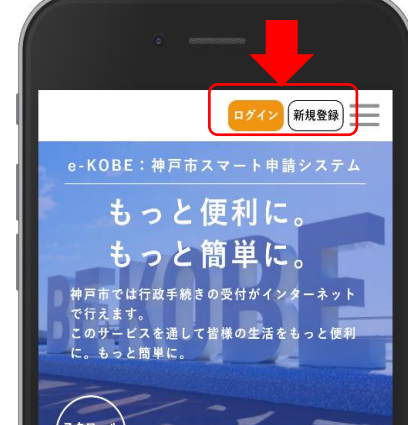

手続き一覧 (個人向け) 手続き一覧 (事業者向け)

e-KOBE:神戸市スマート申請システム

もっと便利に。 もっと簡単に。

神戸市では行政手続きの受付がインターネットで行えます。 このサービスを通して皆様の生活をもっと便利に。もっと簡単 ヽルプ □ よくあるご質問 □

**BOAD** HUNG

# **申請が差し戻された場合** Step<sub>3</sub>

神戸市で審査を行い、申請内容に疑義がある場合は、 差し戻されますので、マイページから内容を修正し、 再度申請してください。

#### 【手順】

**Contract Contract Contract Contract Contract Contract Contract Contract Contract Contract Contract Contract Co Contract Contract Contract Contract Contract Contract Contract Contract Contract Contract Contract Contract Co** 

- ① "【e-KOBE】{手続き名}の再申請のお願い" という件名で 利用者登録したアドレス宛にメールが届きます。
- ② マイページの 「もっと見る」 を選択。
- ③ 「申請履歴一覧・検索」を選択。
- ④ 該当の手続きを選択。
- ⑤ 「申請内容を修正する」 を選択。
- ⑥ 修正が必要な箇所のみ修正し、再申請してください ※再申請せず、申請を取り下げる場合は 「この申請を取下げる」を選択してください。

申請が差し戻されている場合は、 「申請内容を修正してください」 と表示されています。

修正が必要な項目は、 「要修正」と表示されています。 要修正の項目のみ修正し、 再度申請ください。

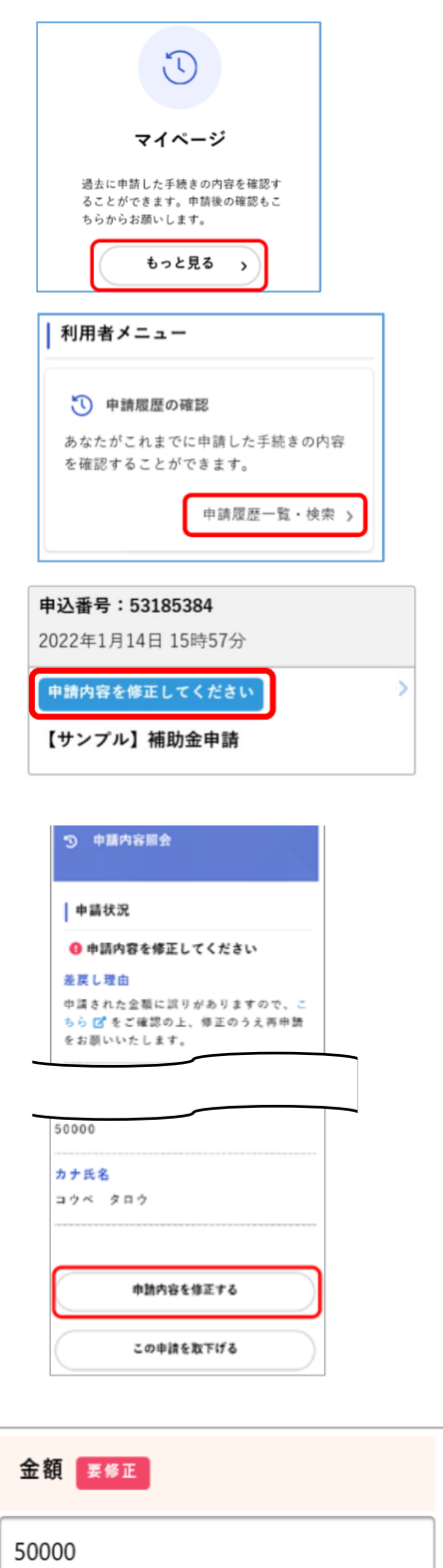

# Step4

## **交付決定通知の受領**

交付決定通知書等は、マイページからダウンロードできます。 ダウンロード期限がありますので、案内メールが届きましたら、 速やかにダウンロードしてください。

### 【手順】

- ① "【e-KOBE】{手続き名}の交付が完了しました"という件名で 利用者登録したアドレス宛にメールが届きます。
- ② マイページにログインし、 「もっと見る」 を選択。
- ③ 「申請履歴一覧・検索」を選択。
- ④ 該当の手続きを選択。
- ⑤ 「保存」 を選択し、交付決定通知書等をダウンロード。

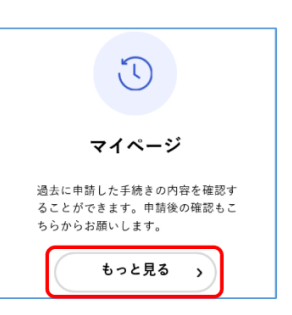

## 9 中請内容照会 中請状況 ● 申請内容を修正してください 美厚土理由 中請された金額に誤りがありますので、 ちら <mark>ぴ</mark> をご確認の上、修正のうえ再申請<br>をお願いいたします。

該当件数 59件

申請履歴一覧

申込番号: 60111255 2022年1月14日 15時59分 手続きが完了しました 【サンプル】補助金申請

交付物が神戸市から届いている場合、 「手続きが完了しました」と表示されています

5 申請内容照会

| 申請状況

手続きが完了しました

交付内容

• 【サンプル】交付決定通知書 (1通): 2022年2月13日までダウン ロード可能です

日保存

※お使いの端末により、 「ダウンロードする」と表示されている 場合もあります

# Step<sub>5</sub> **変更申請(申請内容に変更が生じた場合のみ)**

交付決定通知書を受領してから、申請内容に変更が生じた場合、変更申請が必要です。

### 【手順】

- ① 「手続き一覧(事業者向け)」を選択。
- ② 申請出来る手続き一覧から、「補助事業名(変更申請)」を選択。
- ③ 申請フォームに従って、必要事項を入力・資料をアップロード。
- ④ 申請が完了したら、 "【e-KOBE】{手続き名}の申請を受け付けました"と 利用者登録したメールアドレスにメールが届きます。 ※メールが届かない場合は申請が完了しているか、マイページでご確認ください。
- ⑤ "Step4交付決定通知"の受領と同様に、 補助金交付決定内容変更承認通知書が交付されますので、 マイページからダウンロードしてください。

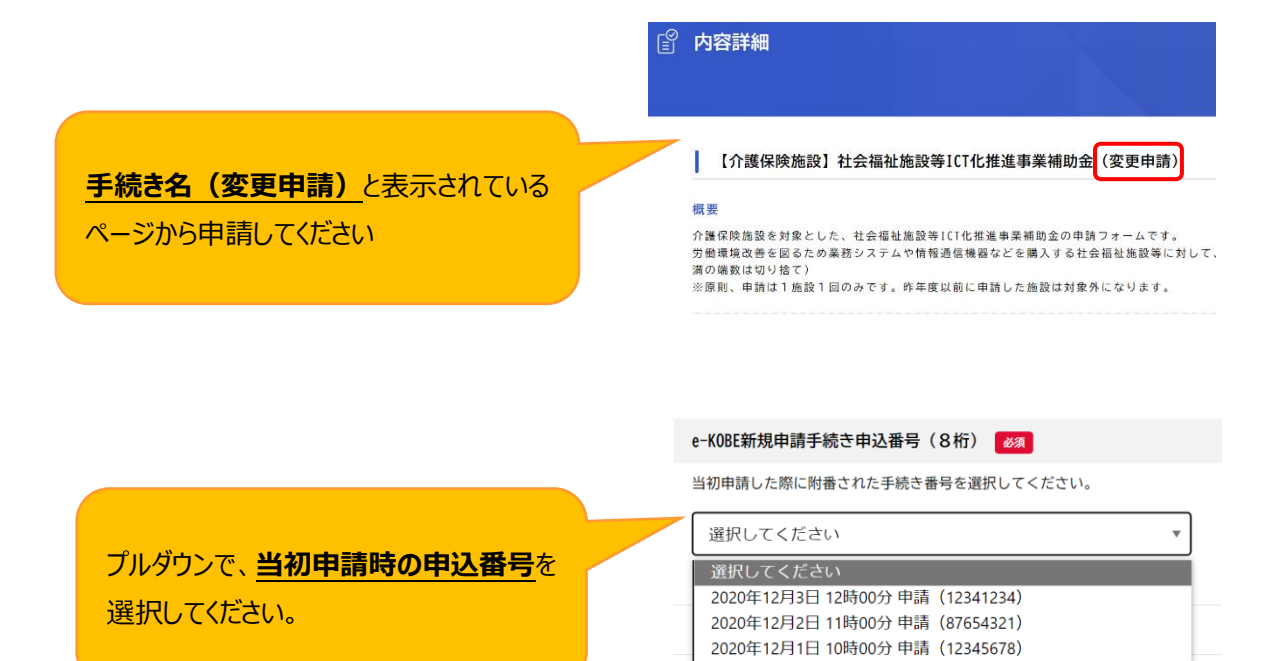

## Step<sub>6</sub>

## **中止・廃止(事業を中止・廃止する場合のみ)**

交付決定通知書を受領してから、事業を中止・廃止する場合、 中止・廃止申請が必要です。

### 【手順】

- ① 「手続き一覧(事業者向け)」を選択
- ② 申請出来る手続き一覧から、 「補助事業名(中止・廃止)」を選択
- ③ 申請フォームに従って、 必要事項を入力・資料をアップロード

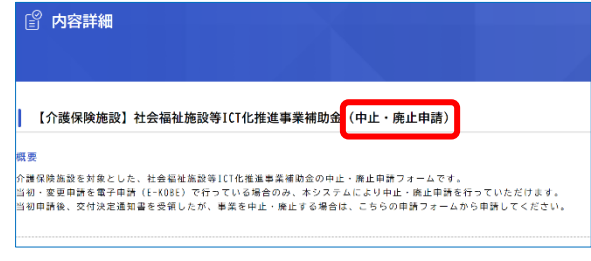

- ④ 申請が完了したら、 "【e-KOBE】{手続き名}の申請を受け付けました"という件名で 利用者登録したメールアドレスにメールが届きます。 ※メールが届かない場合は申請が完了しているか、マイページでご確認ください。
- ⑤ "Step4交付決定通知"の受領と同様に、 補助事業等中止(廃止)承認通知書が交付されますので、 マイページからダウンロードしてください。

### **☞交付決定通知書を受領する前に、事業を中止・廃止する場合**

交付決定通知書を受領する前に、事業を中止・廃止する場合は、 マイページから申請を取下げてください。

### 【手順】

- ① この申請を取下げるマイページにログインし、 「もっと見る」 を選択
- ② 「申請履歴一覧・検索」を選択
- ③ 該当の手続きを選択
- ④ 申請内容照会画面を下にスクロールすると、「この申請を取下げる」ボタンがあるので、選択
- ⑤ "【e-KOBE】{手続き名}の申請を取下げました" という件名で 利用者登録したメールアドレスにメールが届きます。

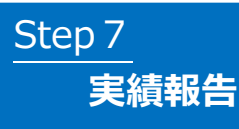

申請した補助事業完了後、実績報告が必要です。

### 【手順】

①「手続き一覧(事業者向け)」を選択 ②申請出来る手続き一覧から、

「補助事業名(実績報告)」を選択 ③申請フォームに従って、

必要事項を入力・資料をアップロードしてください。 ※最終値・最終状況が確認できる資料が必要です

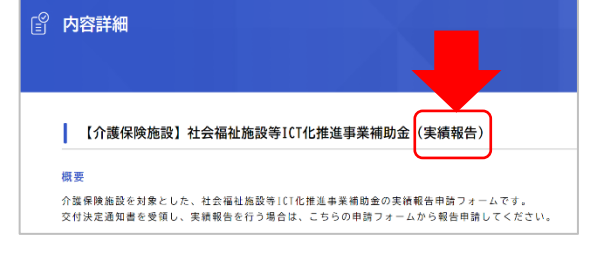

④申請が完了したら、

"【e-KOBE】{手続き名}の申請を受け付けました"という件名で 利用者登録したメールアドレスにメールが届きます。 ※メールが届かない場合は申請が完了しているか、マイページでご確認ください。

## Step<sub>8</sub>

## **実績報告が差戻された場合**

"Step3申請が差し戻された場合"と同様に、申請内容に疑義があれば差し戻されますので、 マイページから内容を修正し、再度申請してください。

## **交付決定通知(額確定)の受領** Step<sub>9</sub>

"Step4交付決定通知の受領"と同様に、マイページから交付決定通知書(額確定)を受領してください。

## Step10

## **補助金の支払い**

申請いただいた口座に、補助金が振込まれます。 交付決定通知書(額確定)に記載された金額と同額であることを確認ください。 ※交付決定通知後、支払手続きとなりますので、振込完了まで2~3週間程度かかる場合があります。

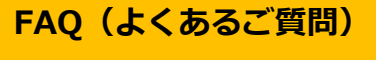

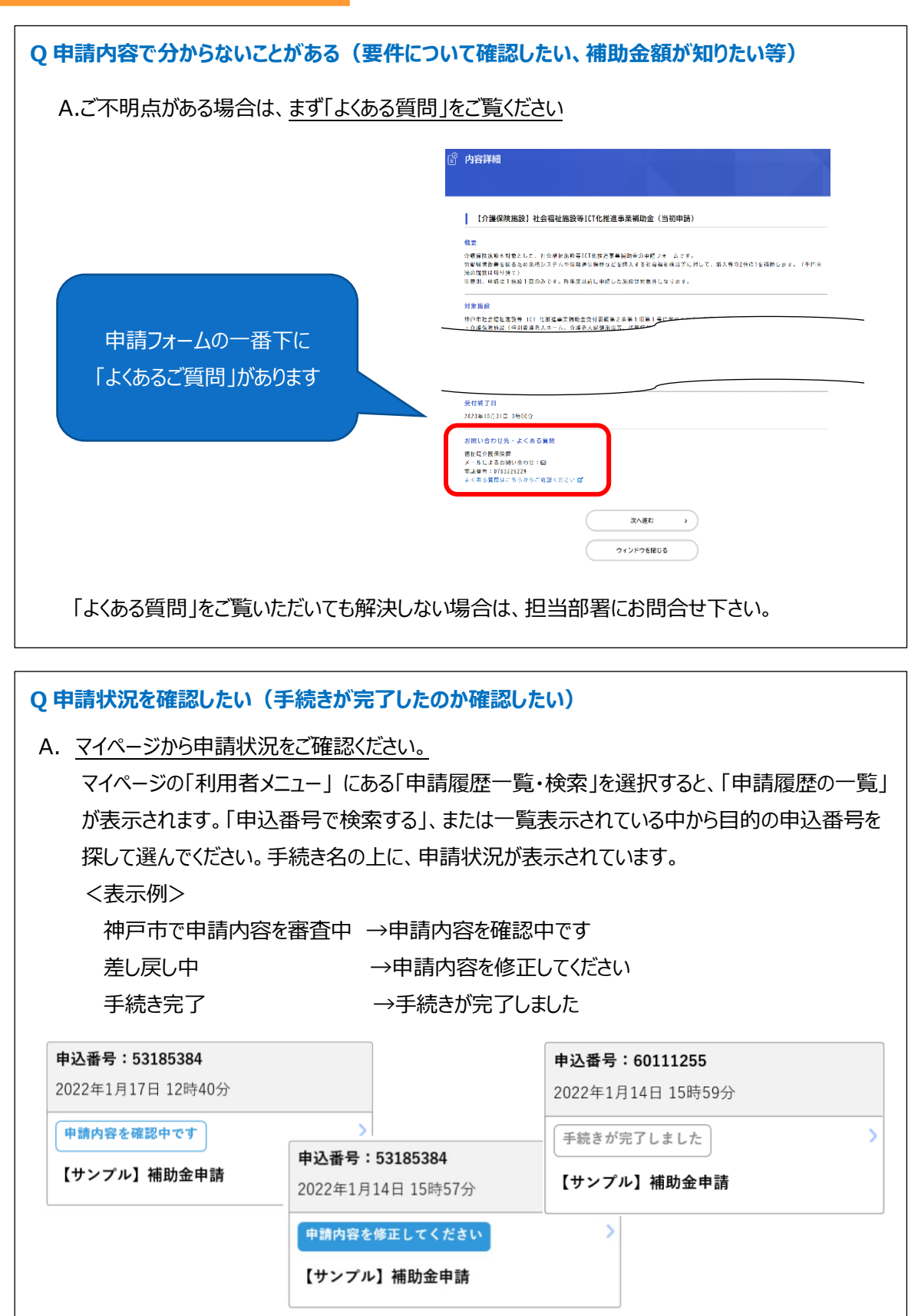

### **Q e-KOBE の操作方法が分からない**

A. e-KOBE の詳細な操作方法は、操作マニュアルをご確認ください **<https://www.city.kobe.lg.jp/a32541/ekobe/mannual.html>**

#### 【掲載内容】

- ・申請が差し戻された理由を確認し、再申請する方法
- ・申請内容を神戸市に修正された際、その修正内容・理由を確認する方法
- ・申請が受け付けられなかった理由を確認する方法
- ・e-KOBE にログインし、ご自身の申請履歴(過去に申請したデータ)を確認する方法 ・申請履歴から、手数料・郵送料等を支払う方法
- ・e-KOBE にログインし、ご自身の申請履歴(過去に申請したデータ)を確認する方法
- ・申請履歴から、交付された書面(PDF)を確認し、ファイルをダウンロードする方法

#### **Q ・メールアドレスが変わった場合の登録方法**

A. システムへログインし、「マイページ」から変更が可能です。 マイページの「利用者メニュー」>「利用者情報の照会・変更」>「メールアドレスの変更」から、 メールアドレスを変更してください。変更後、新しいメールアドレス宛に「認証コード」を記載した メールが送信されますので、メールアドレスの変更画面にて、認証コードを入力し、「メールアド レスを変更する」を選択してください。メールアドレスは利用者 ID となりますので、次回以降 は、変更後のメールアドレスがログイン時の利用者 ID になります。 また、上記の手順でメールアドレス(利用者 ID)を変更した場合、申請履歴も新しい利用 者 ID に引き継がれます。

<上記の対応をせずにメールアドレスを変えてしまった場合>

メールアドレスの変更等により、e-KOBE に利用者 ID として登録したメールアドレスを利用で きないと認証コードが確認できない(メールが届きません)ので、ログインできなくなります。 e-KOBE を利用し、新たに電子申請を希望される方は、新しいメールアドレスで利用者 ID の新規登録をお願いします。

なお、申請中データがなければ、本人確認の上で、旧利用者 ID の削除は可能です。 削除を希望される方は、市役所代表電話よりデジタル戦略部にお問合せください。

e-KOBE (電子申請) による補助金申請手続きに関する問い合わせ先 介護保険施設担当:神戸市福祉局介護保険課 TEL 078-322-6229 障害福祉施設担当:障害者支援課(ICT 化補助金) TEL 078-322-6352 同課(住宅手当補助金) TEL 078-322-6780 同課(キャリアアップ支援金) TEL 078-322-5230